Norėdami įsidiegti Microsoft Office 365 kompiuteryje, pirma turime prisijungti prie paskyros su pradiniu slaptažodžiu.

## **Mokinio prisijungimo vardas**

Mokinio prisijungimo vardo generavimui buvo pasirinktas šis formatas:

pirmos trys vardo raidės+pirmos penkios pavardės raidės+paskutiniai 4 mokinio Asmens ID skaičiai

Pvz.: Jei mokinys Vardas Pavardenis su mokinio numeriu 1234567 – jo vartotojo vardas bus

"VarPavar4567" (nenaudojamos raidės ĄČĘĮŽ. Pakeistos į ACEIZ.)

## **Mokinio pradinis slaptažodis**

Pradinis prisijungimo slaptažodis (kuris bus paprašytas pasikeisti pirmojo prisijungimo metu) sugeneruotas pagal tokią formulę:

Slapta.+Mokinio Asmens ID

Pvz.: jei mokinys Vardas Pavardenis su mokinio numeriu 1234567 – jo pradinis slaptažodis būtų

"Slapta.1234567"

Pastaba: Mokinio Asmens ID gali pateikti mokyklos administracija. Norėdami įsidiegti Microsoft Office 365 kompiuteryje, pirma turime prisijungti prie paskyros su mokyklos administracijos suteiktu el. paštu ir slaptažodžiu.

1. Pirmas prisijungimas atliekamas tinklapyje:<http://portal.office.com/>. Laukelyje įrašome suteiktą elektroninį paštą ir spaudžiame Next:

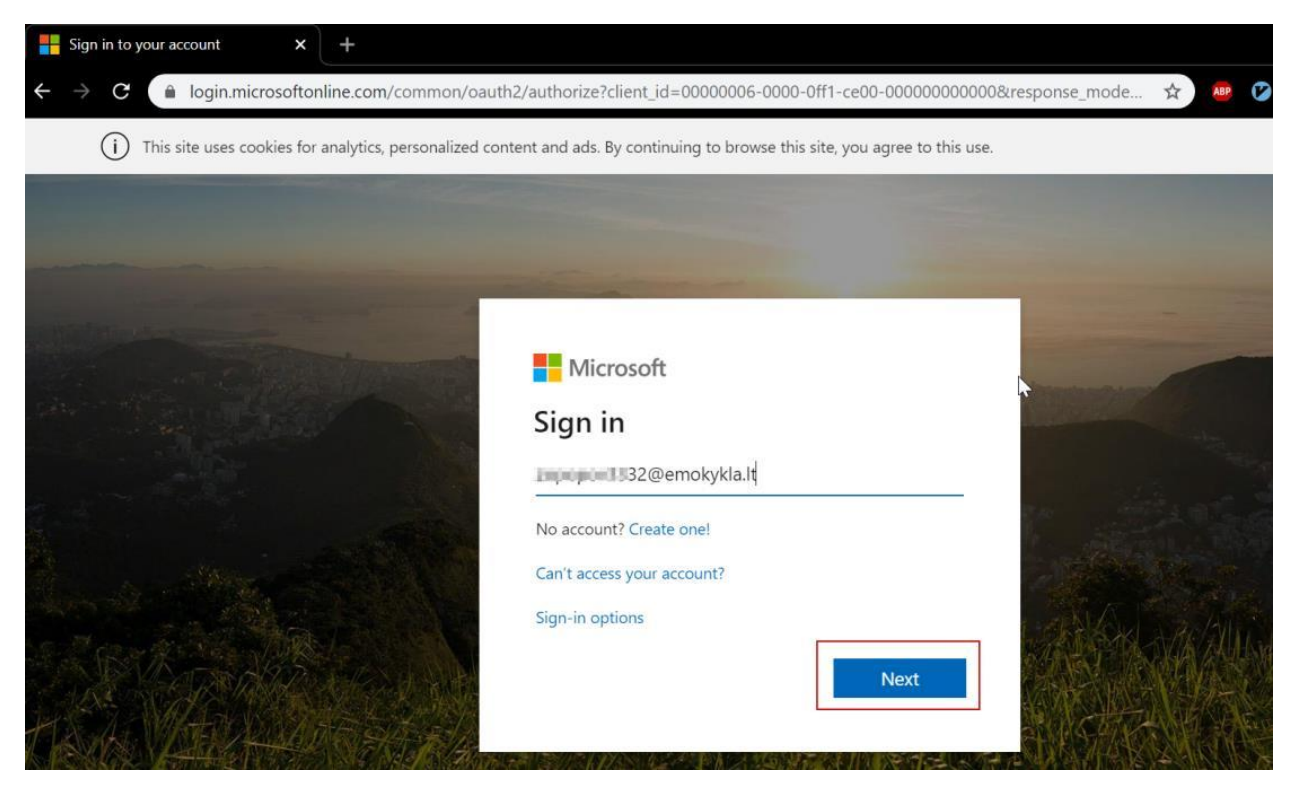

2. Tuomet paprašys suvesti slaptažodį, suvedus spauskite Sign in:

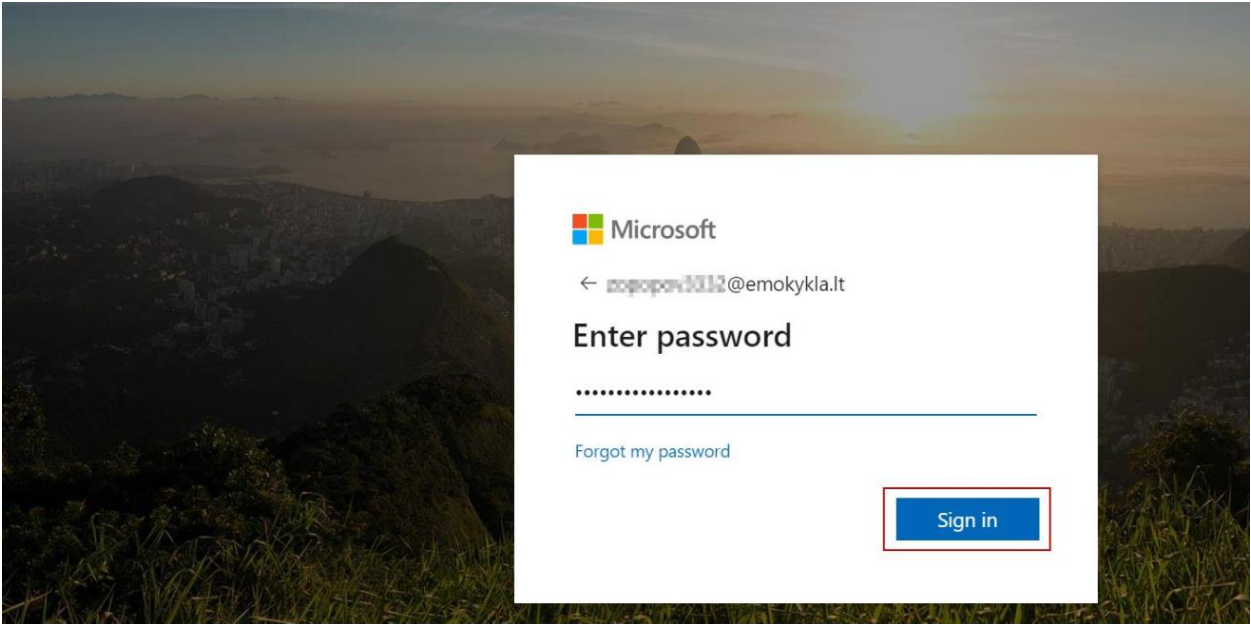

3. Paprašys pakeisti pradinį slaptažodį, į jums norimą, pirmame lauke vedate pradinį slaptažodį, o antrame ir trečiame – naują slaptažodį:

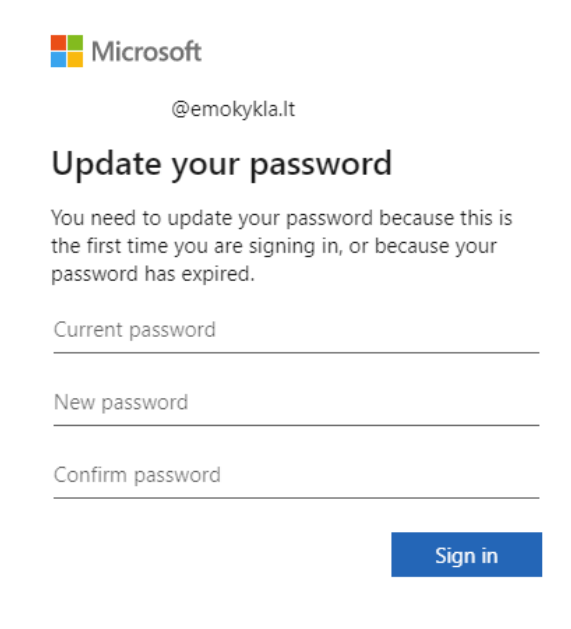

4. Sekančiame žingsnyje gali paprašyti pasirinkti prisijungimo tipą, rinkitės Work or school account:

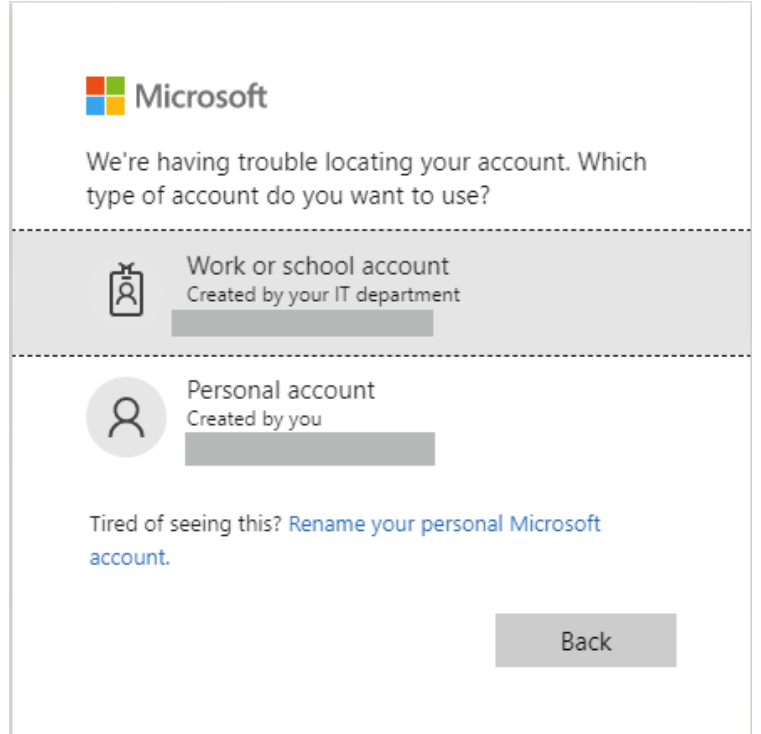

5. Naujai užsikrovusiame lange renkamės Install Office ir Other install options:

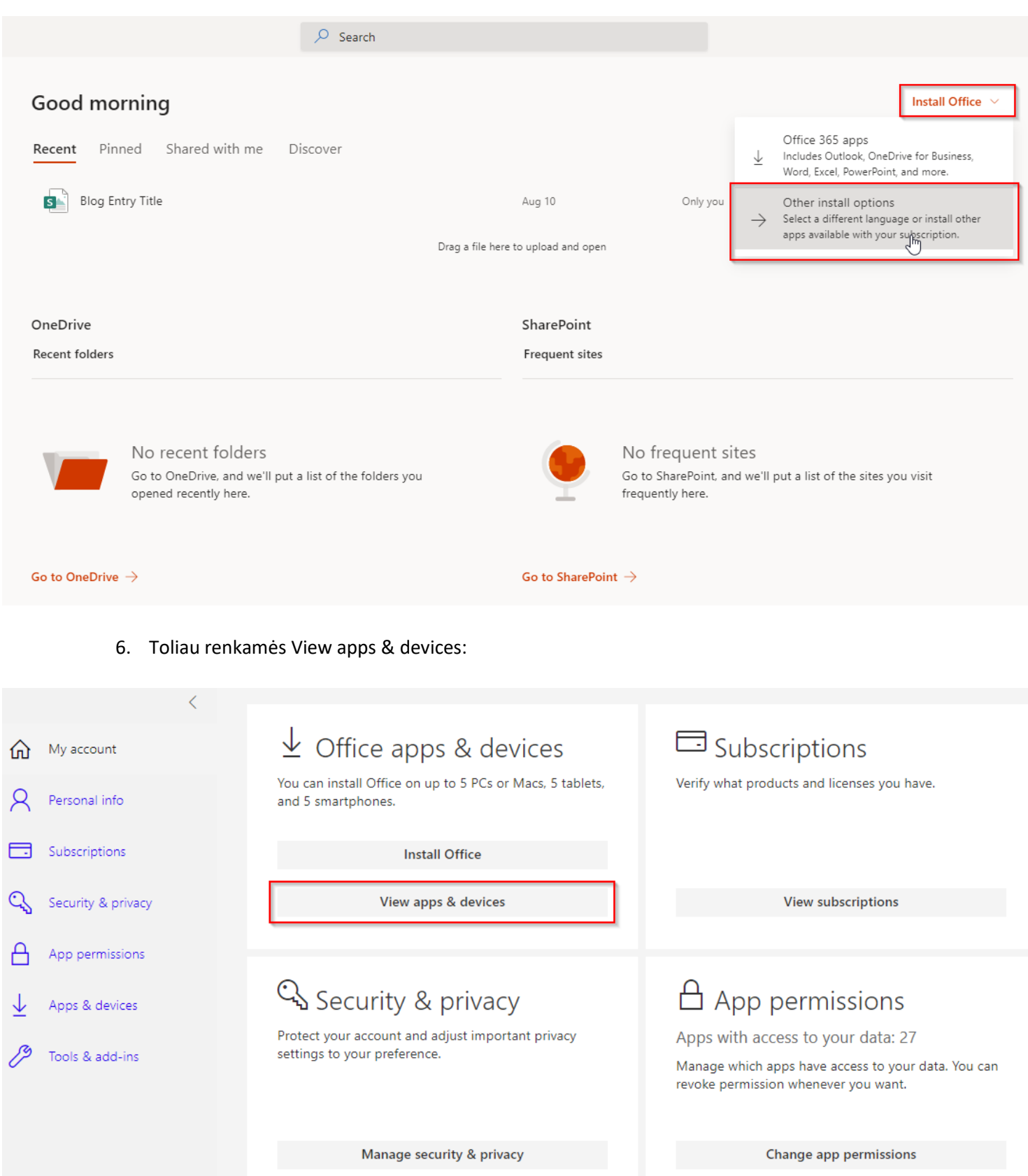

7. Toliau renkamės kalbą skiltyje Language: lietuvių ir spaudžiame Install office mygtuką:

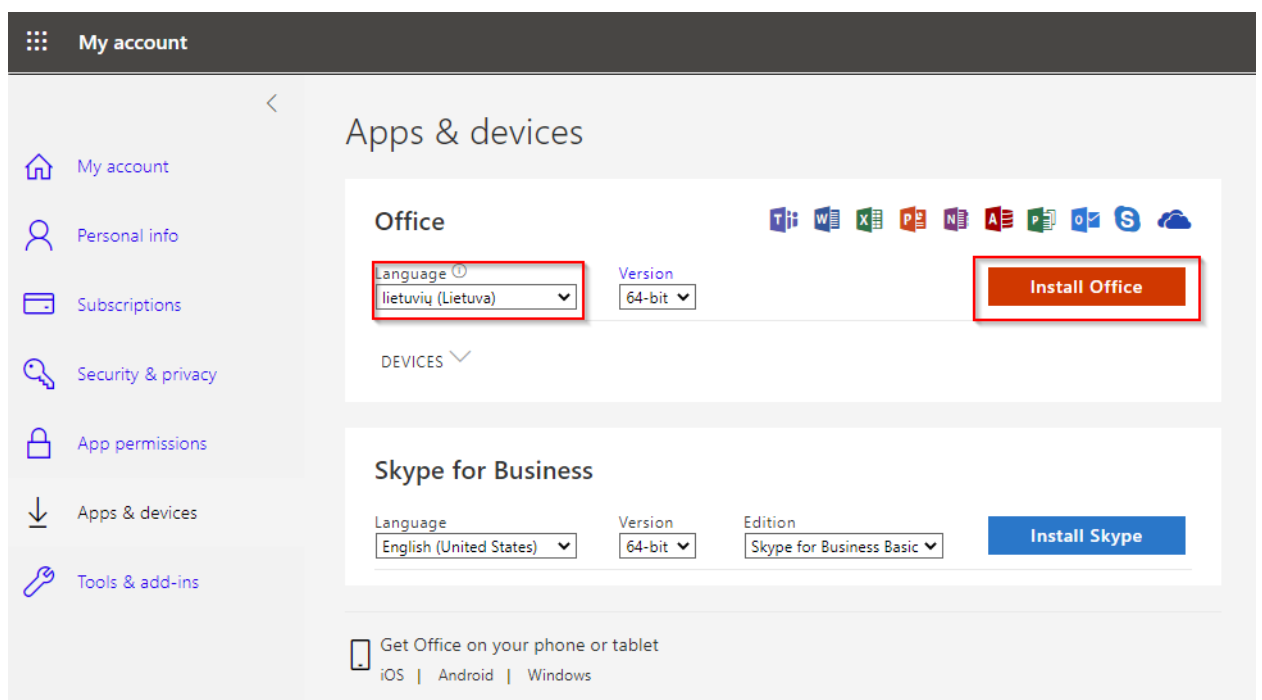

8. Atsiunčiamas Office diegimo failas, kurį paleidus prasideda Office diegimas. Jam pasibaigus reikia paleisti bet kurį Office produktą (Word, Excel, PowerPoint). Paleidimo metu jūsų paprašys prisijungti, pirmame lange spauskite Tęsti:

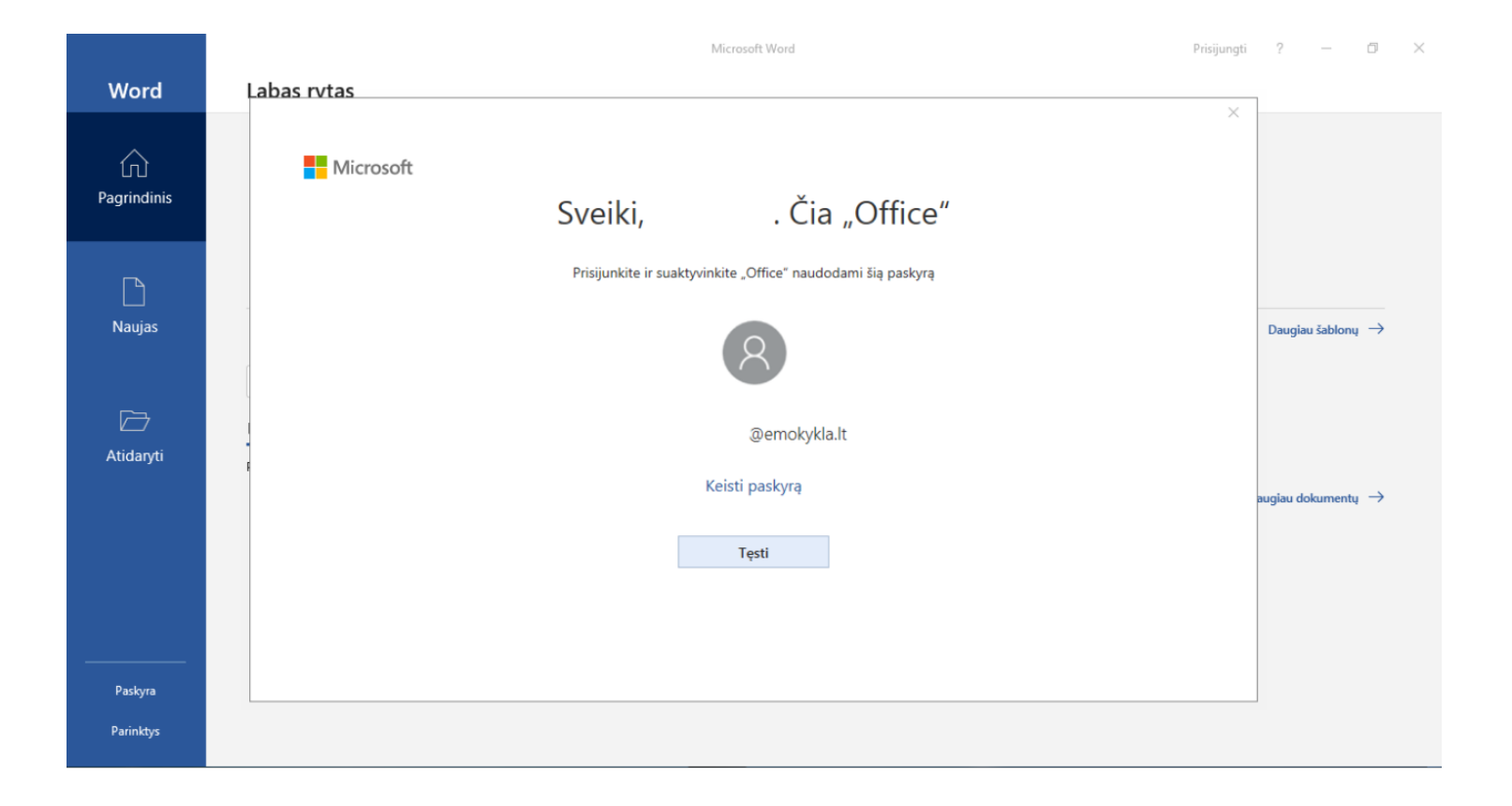

9. Sekančiame žingsnyje reikės įvesti el. pašto adresą ir slaptažodį. Suvedus el. pašto adresą spauskite pirmyn, tuomet suveskite slaptažodį ir spauskite prisijungti:

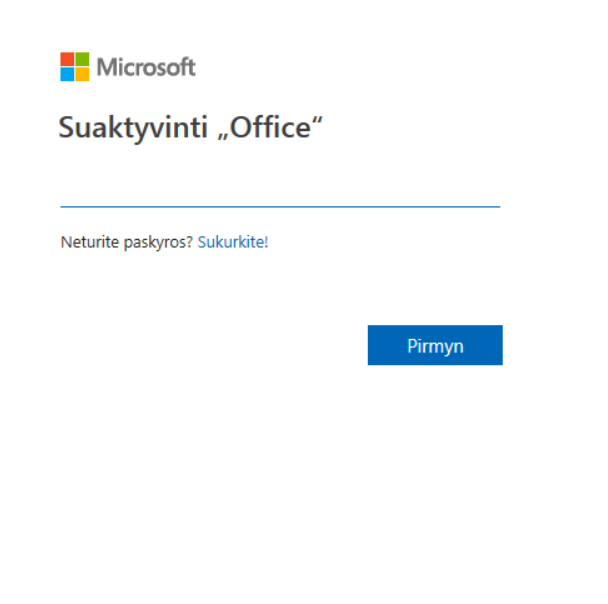

 $\times$ 

©2020 Microsoft Privatumo patvirtinimas

10. Jeigu naudojate Windows 10 operacinę sistemą, galite pamatyti tokį langą. Jame reikia nuimti varnelę nuo Allow my organization to manage my device ir paspausti kelis kart Ok. Office diegimas ir aktyvavimas baigtas.

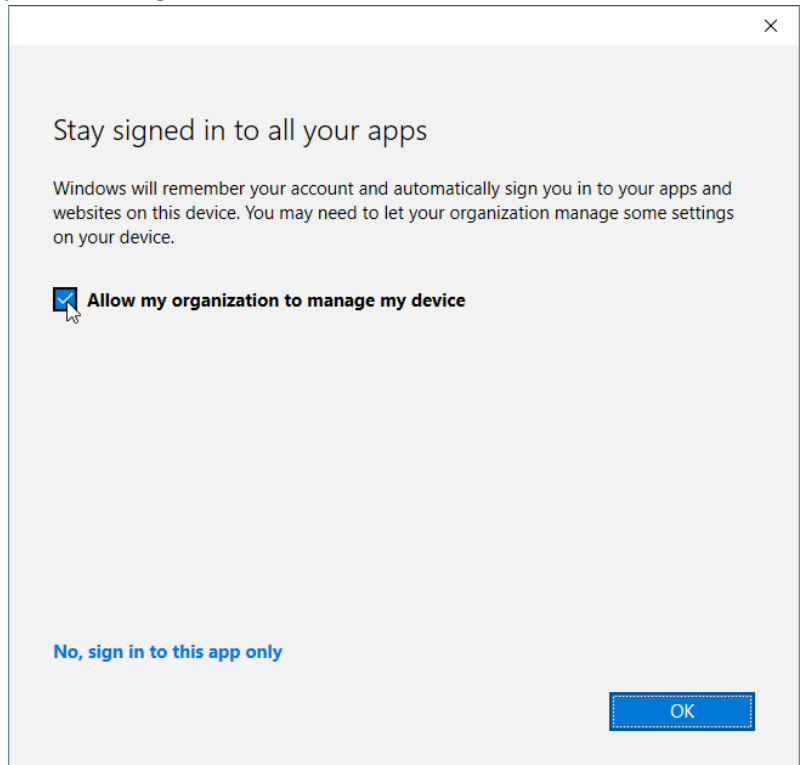